義大醫療財團法人 院內研究計畫與相對補助款 經費申報操作步驟

# 義大醫院及義大癌治療醫院統編及抬頭

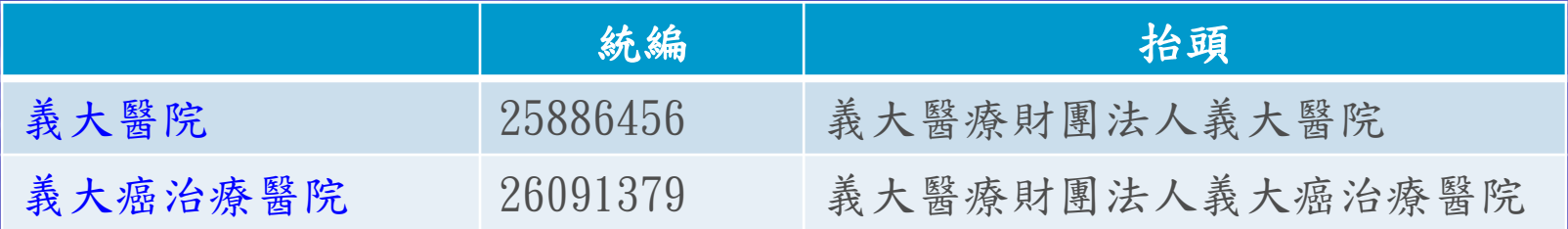

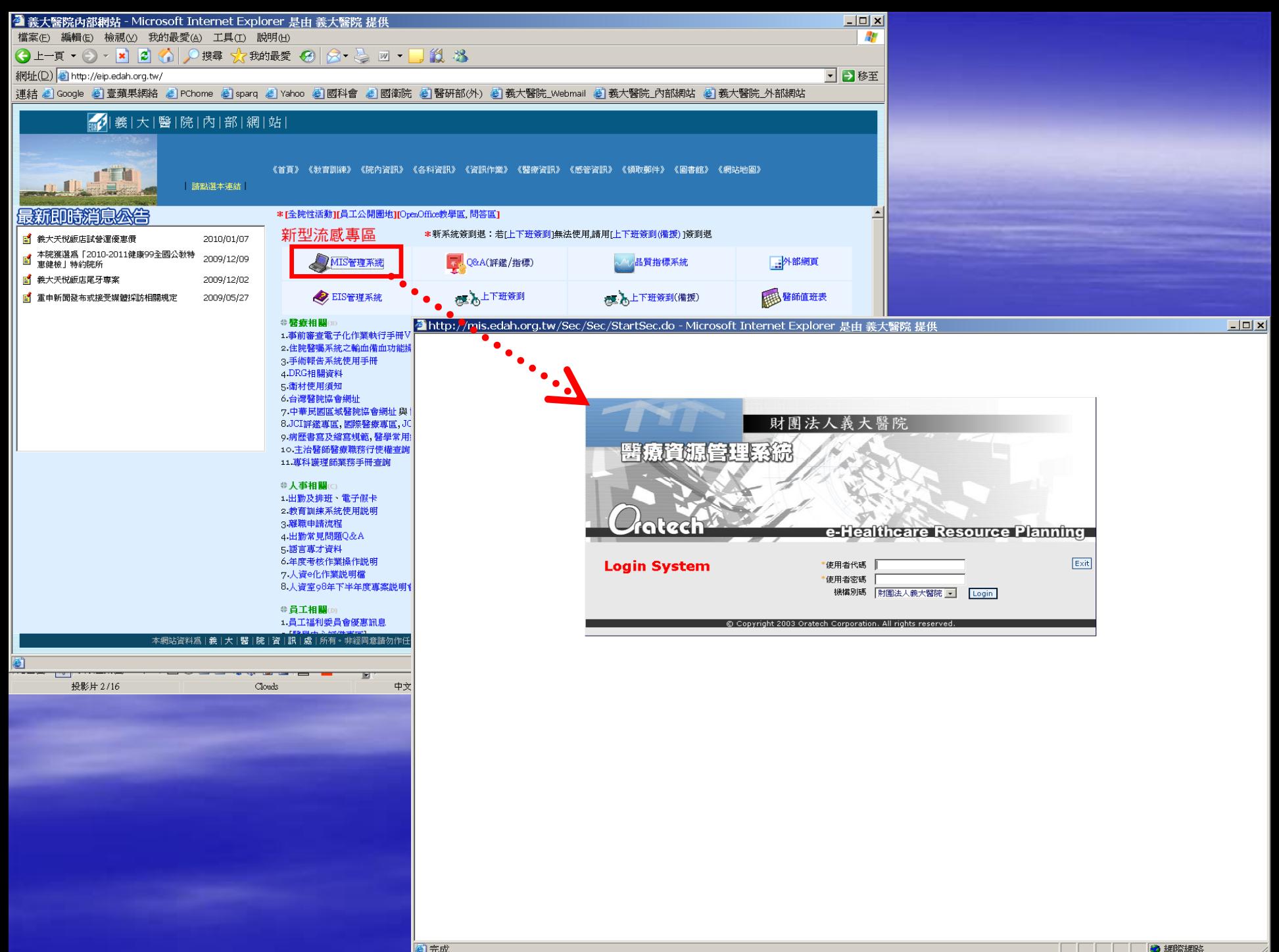

■完成

● 網際網路

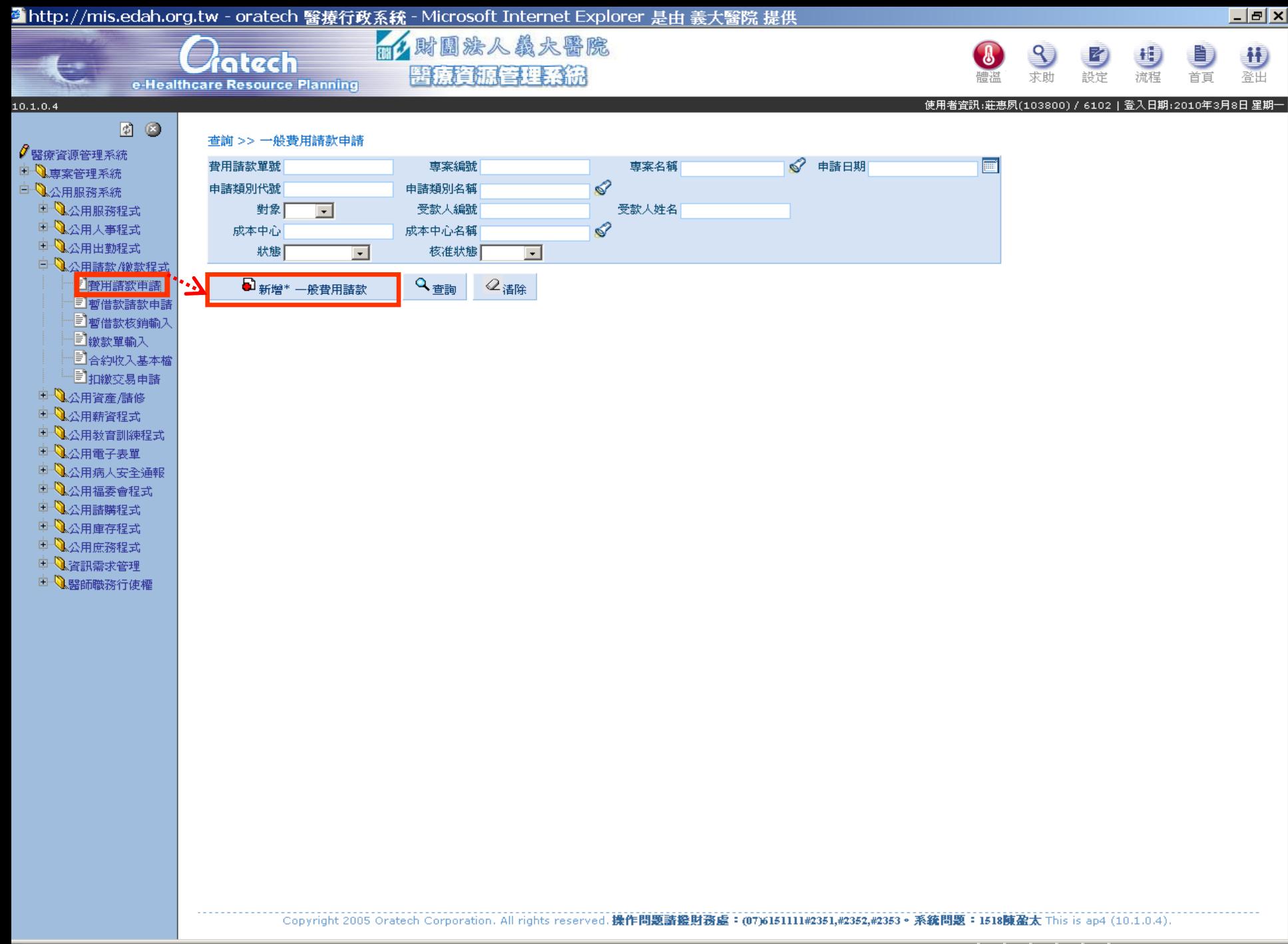

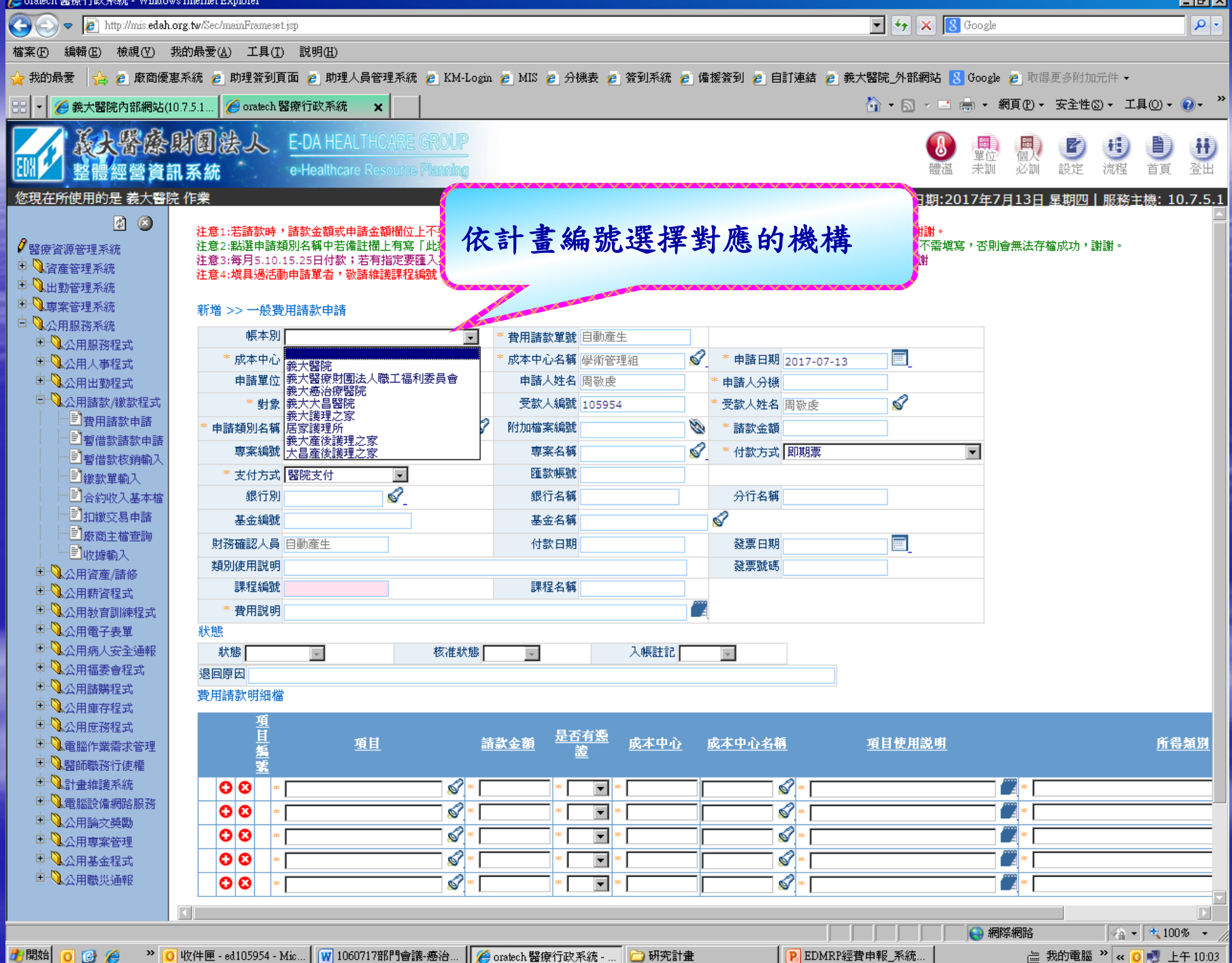

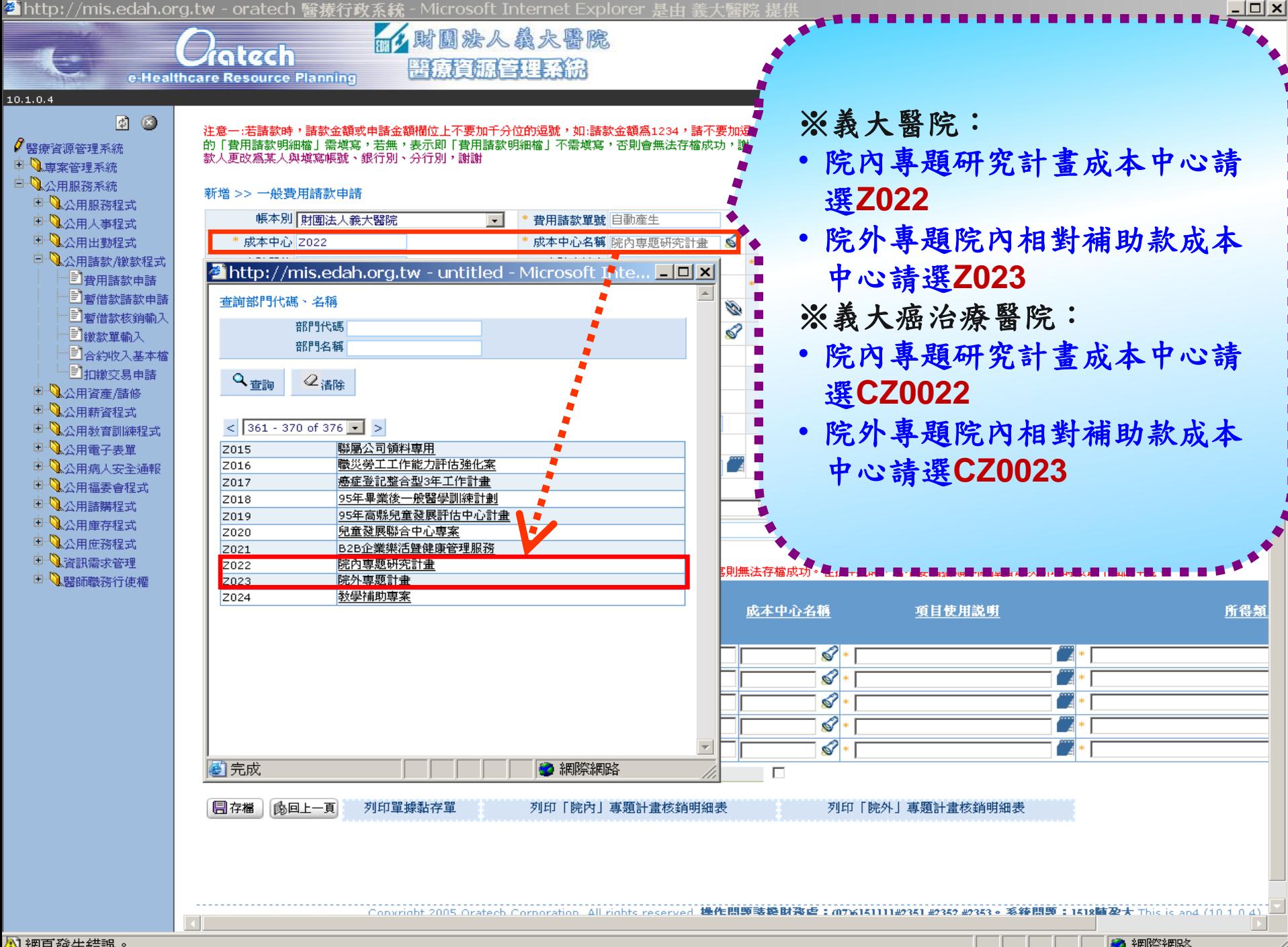

<mark>A</mark>】網頁發生錯誤。

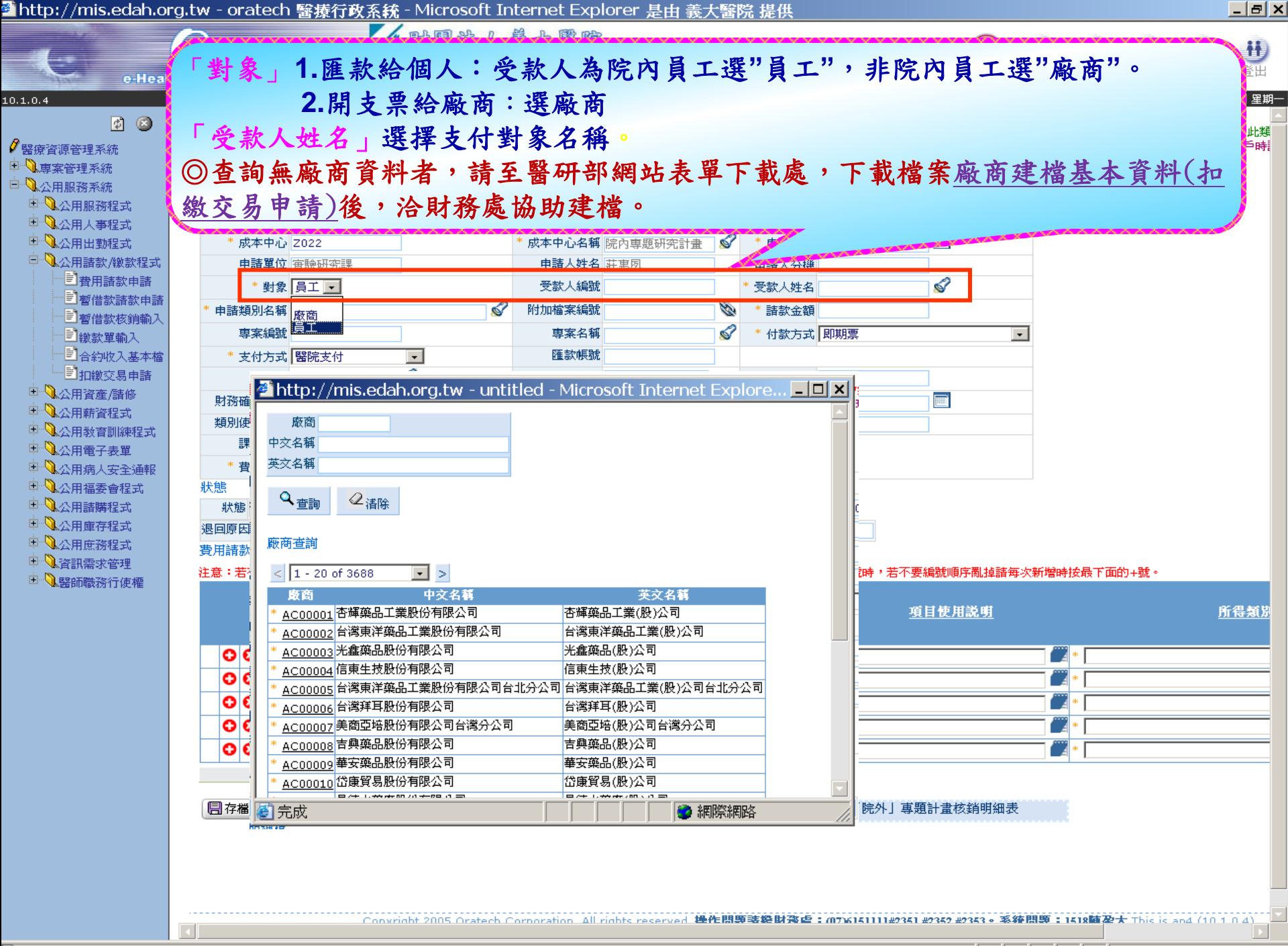

**魯http://mis.edah.org.tw - oratech 醫療行政系統 - Microsoft Internet Explorer 是由 義大醫院 持** 

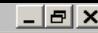

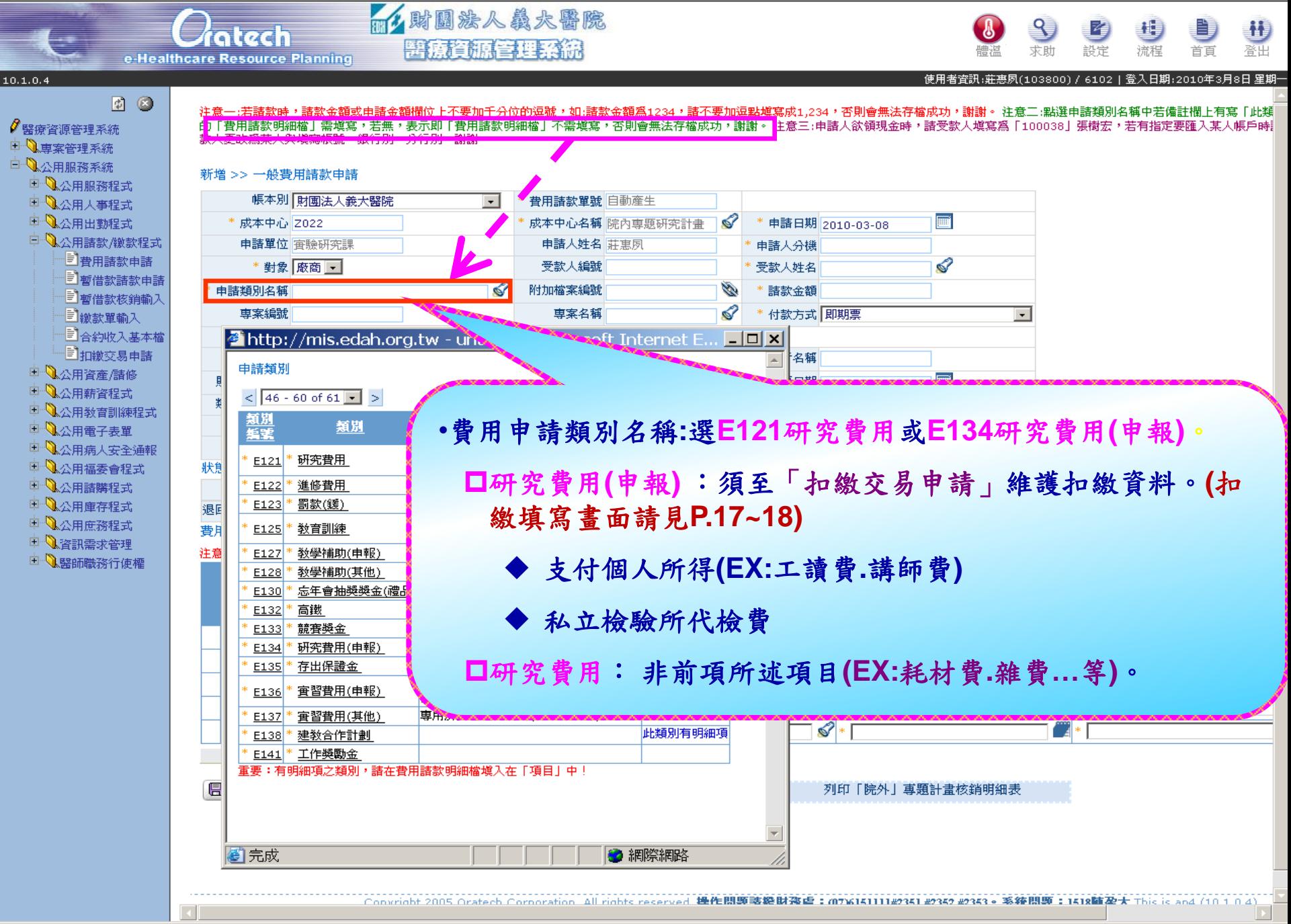

4] 網頁發牛錯誤。

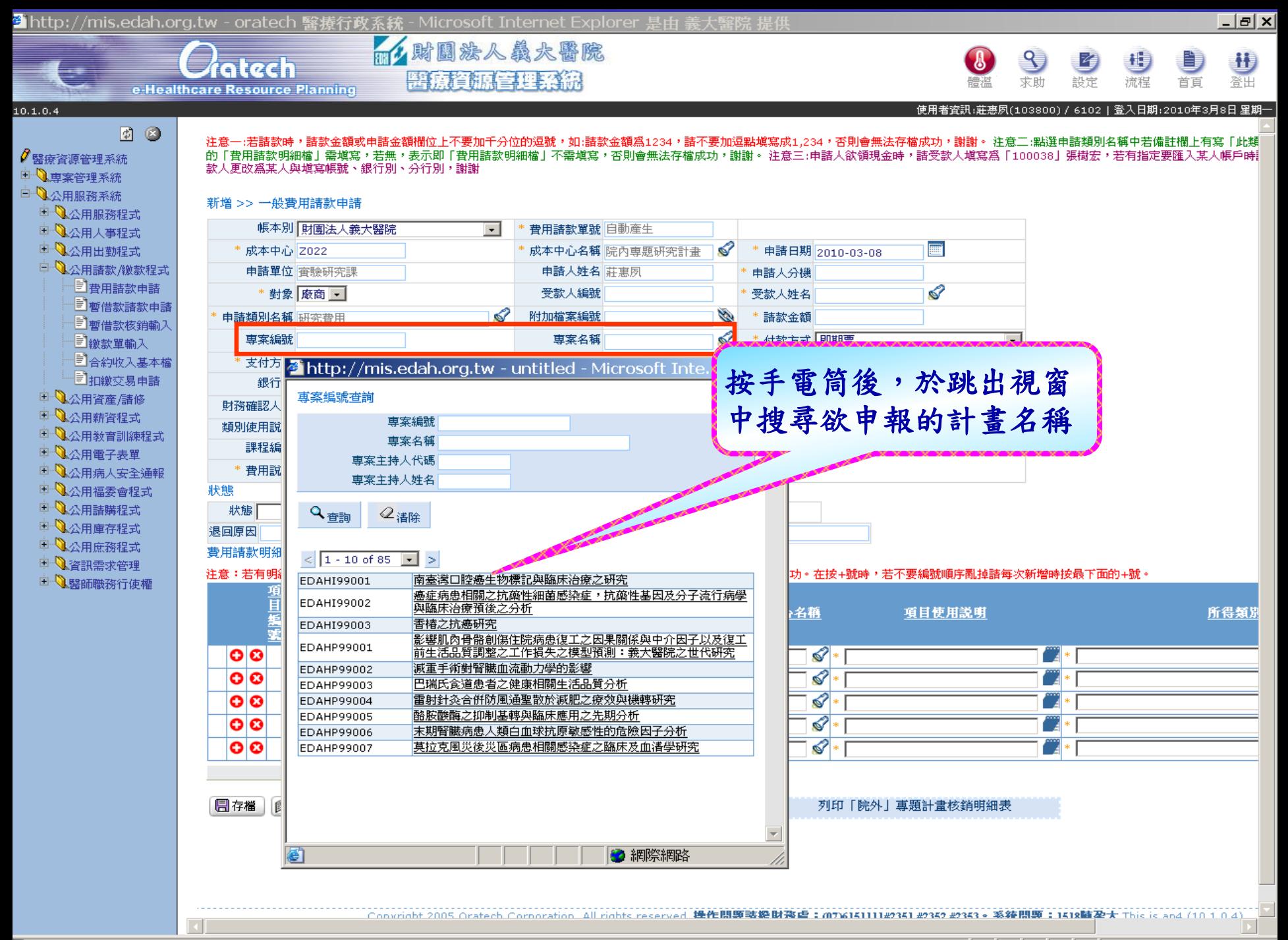

<mark>公</mark> 網頁發生錯誤。

3 細際細路

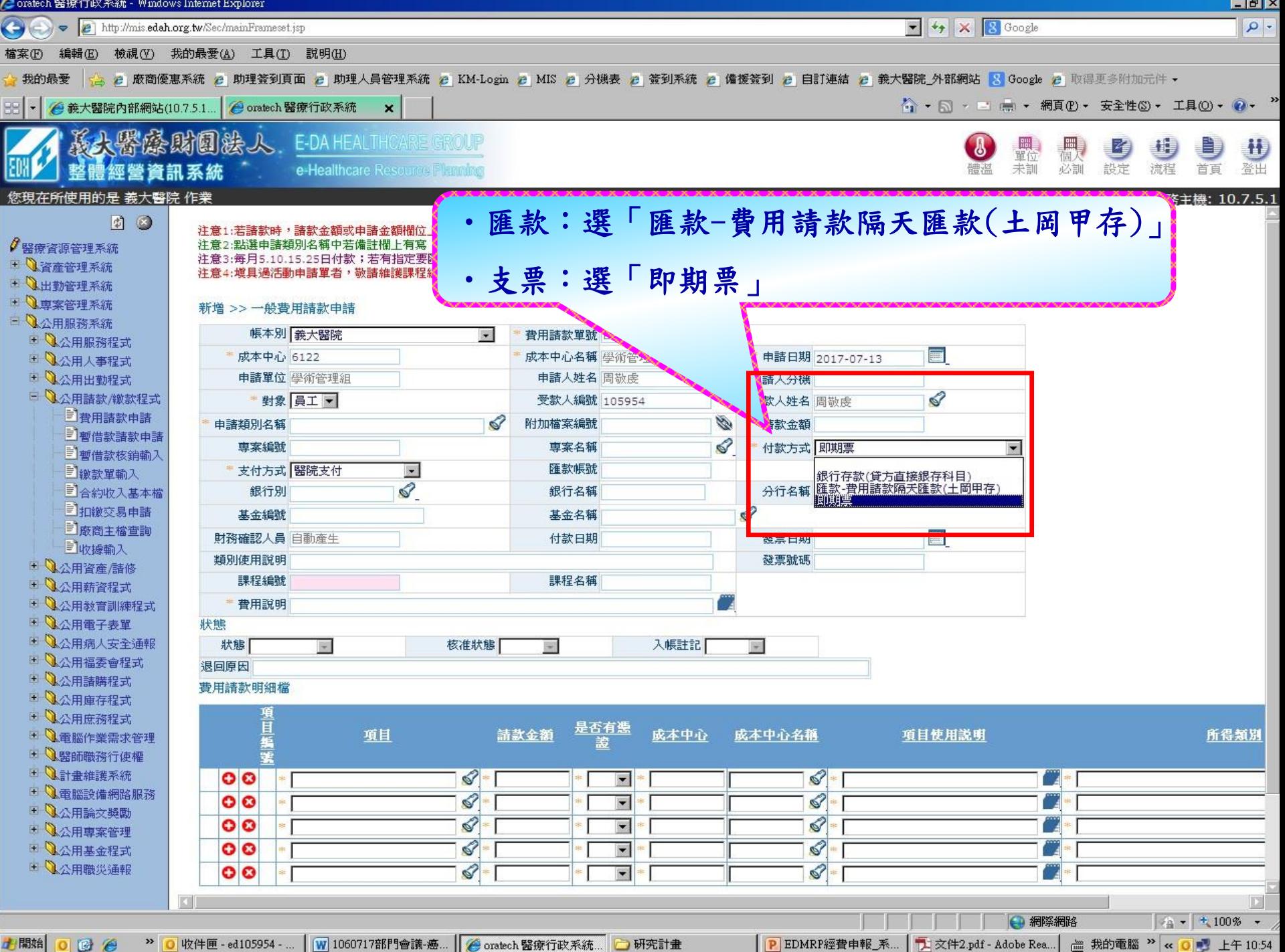

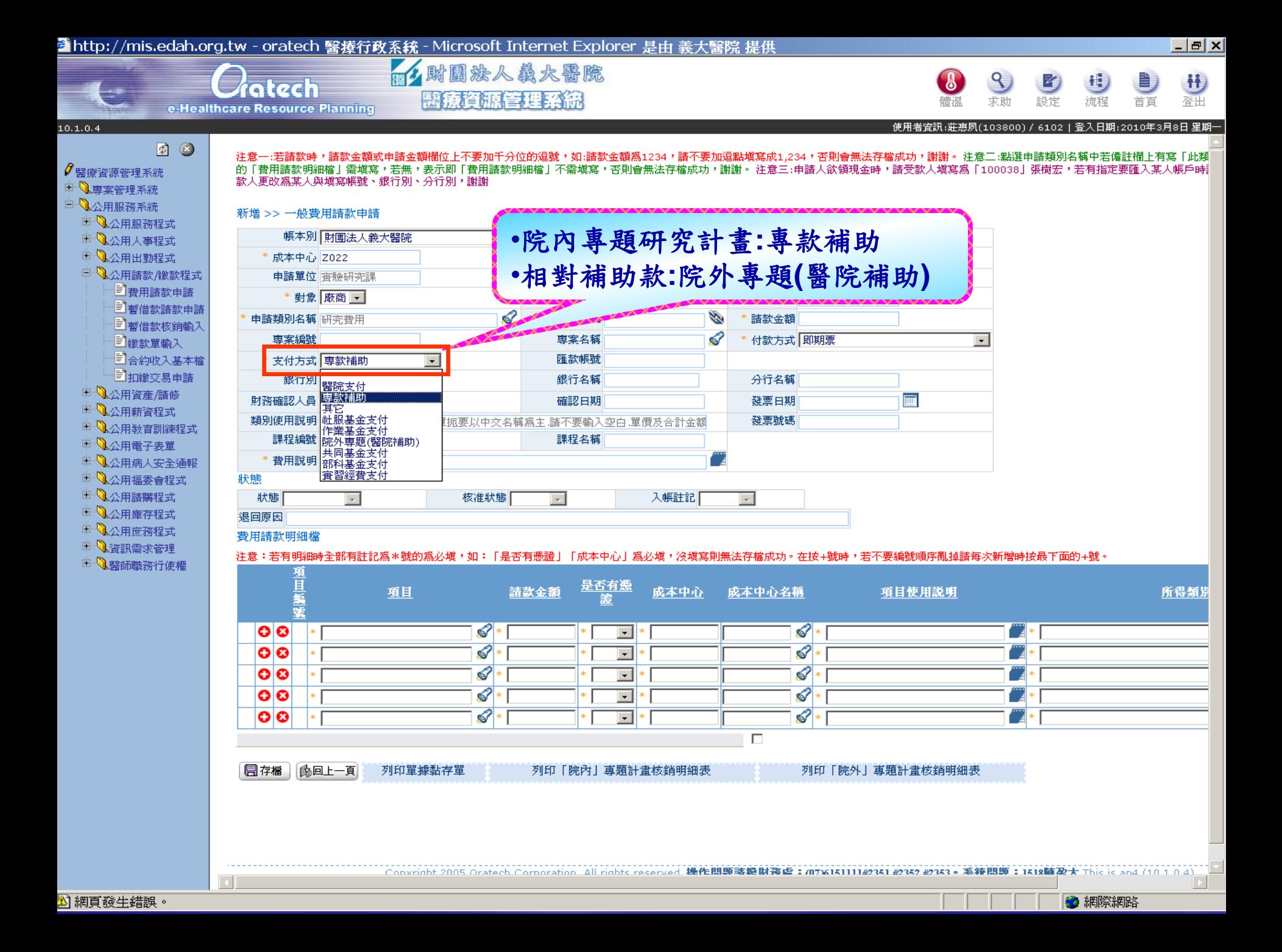

#### Coratech 醫療行政系統 - Windows Internet Explorer

#### 长春绿朗回法人 E-DA HEALTHCARE GROUP 整體經營資訊系統 e-Healthcare Resource Planning

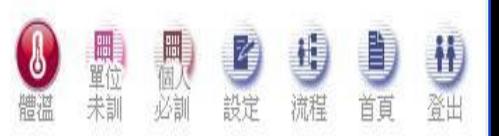

 $\textcolor{blue}{\textcolor{blue}{\square}}\textcolor{blue}{\textcolor{blue}{\boxtimes}}$ 

#### 您現在所使用的是 義大醫院 作業

#### 使用者資訊: 蔡旻蒨(101978) / DA6111 | 登入日期:2017年7月24日 星期一 | 服務主機: 10.7.5.2

注意1:若請款時,請款金額或申請金額欄位上不要加千分位的逗號,如:請款金額爲1234,請不要加逗點塡寫成1,234,否則會無法存檔成功,謝謝。 注意2:點選申諸類別名稱中若備註欄上有寫「此類別有明細項」時,表示底下的「費用諸款明細檔」需填寫,若無,表示即「費用請款明細檔」不需填寫,否則會無法存檔成功,謝謝。 注意3:每月5.10.15.25日付款;若有指定要匯入某人帳戶時:1.諸選擇付款方式「匯款」2.受款人更改爲某人3.塡寫帳號、銀行別、分行別,謝謝 注意4:填具過活動申請單者,敬請維護課程編號,以免退件。

#### 新增 >> 一般費用請款申請

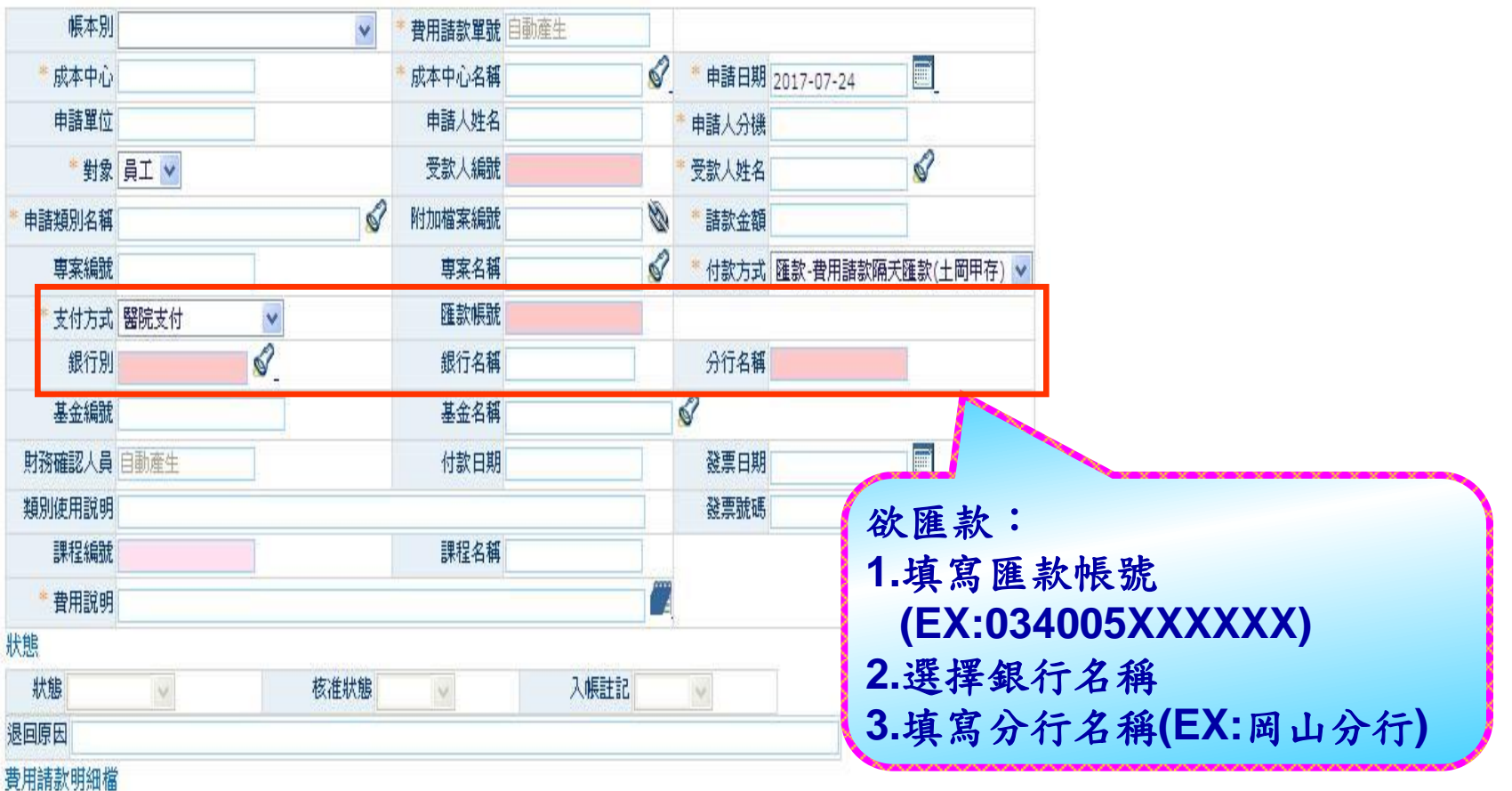

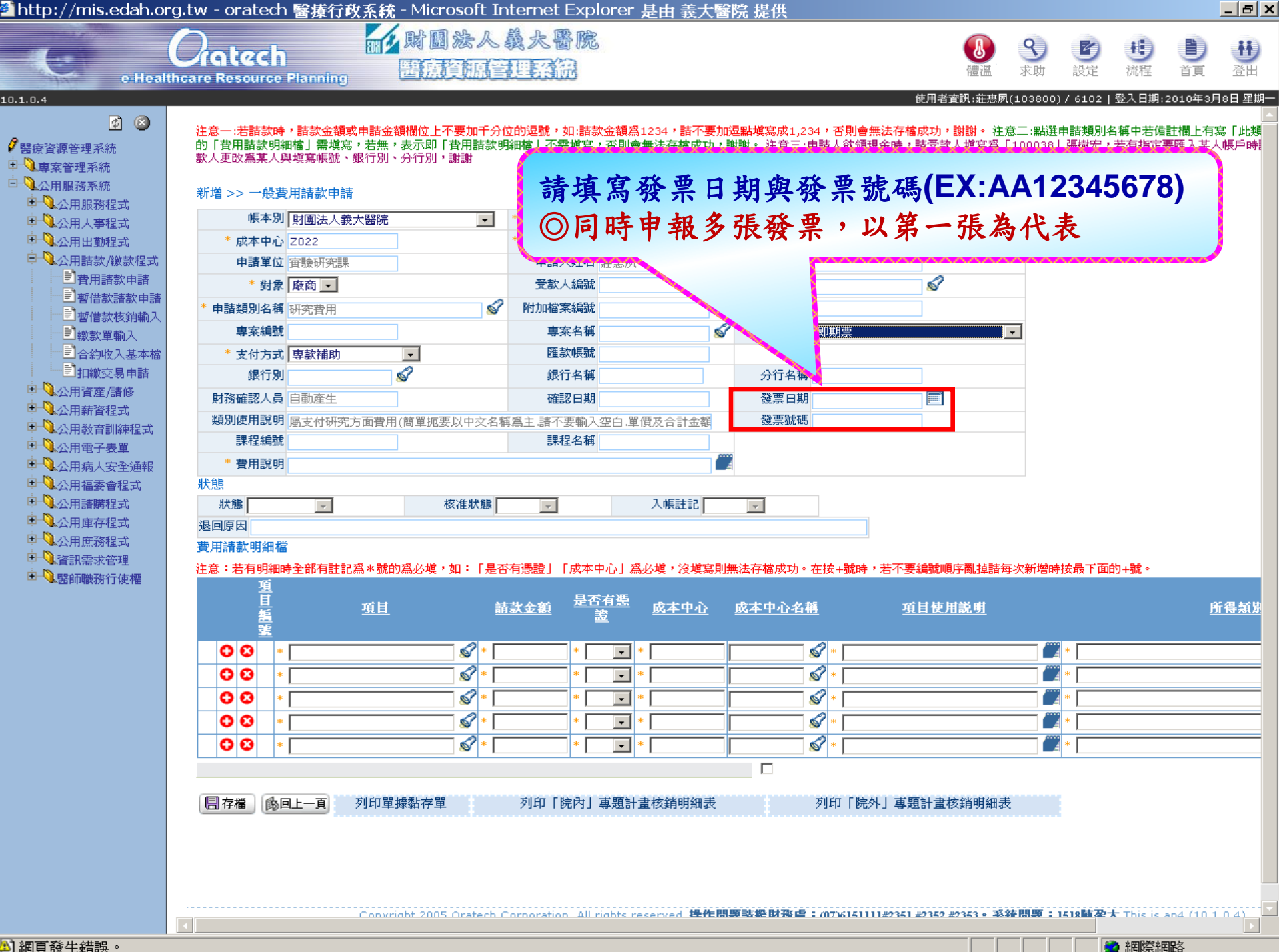

2 http://mis.edah.org.tw - oratech 醫療行政系統 - Microsoft Internet Explorer 基由 義大醫院 提供 而人財團法人義大醫院 ratech +1 **医底脊原管理系统** 

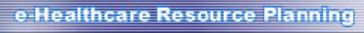

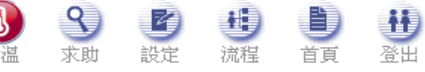

 $\Box$   $\times$ 

使用者資訊:莊惠夙(103800) / 6102 | 登入日期:2010年4月8日 星期四

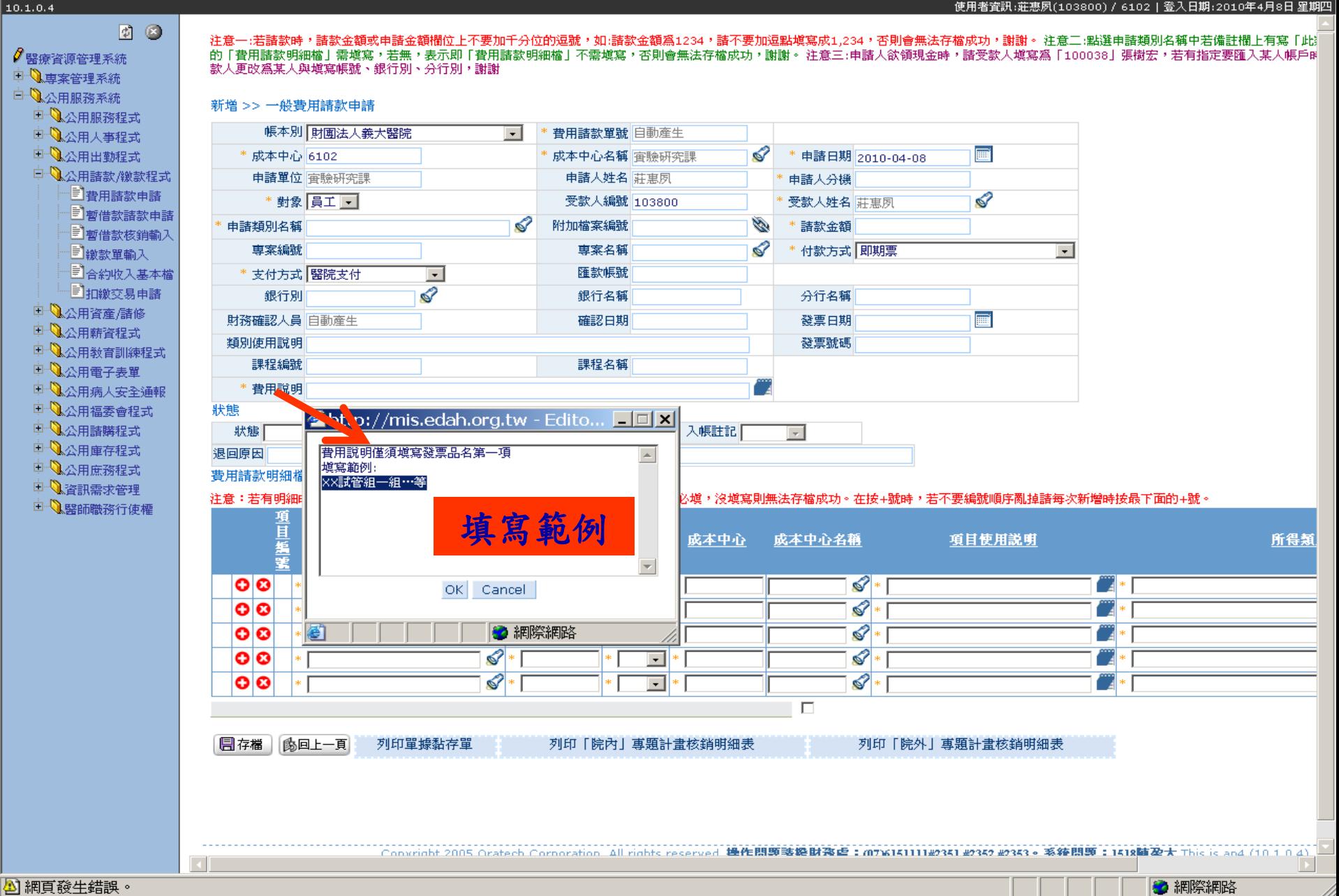

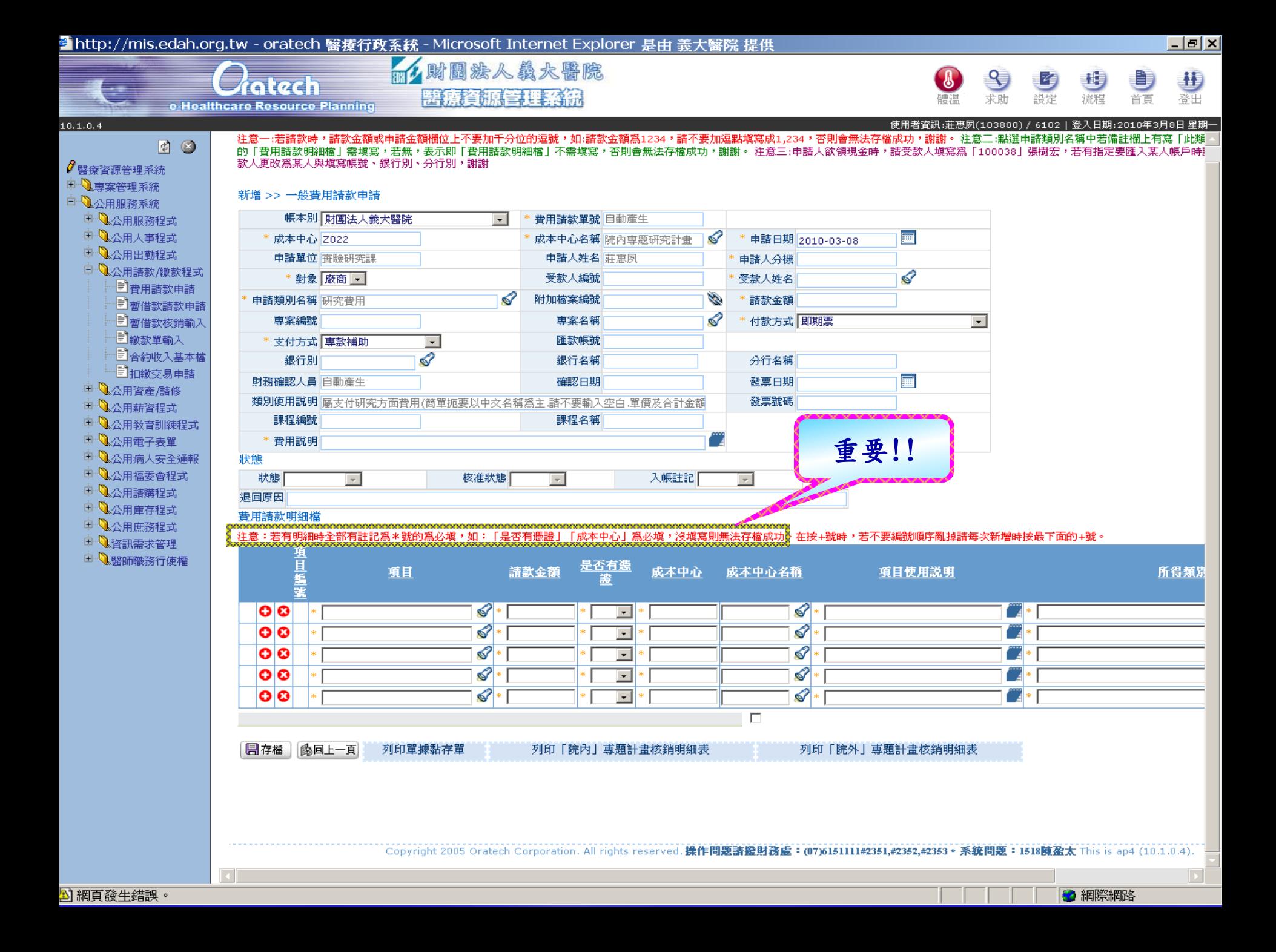

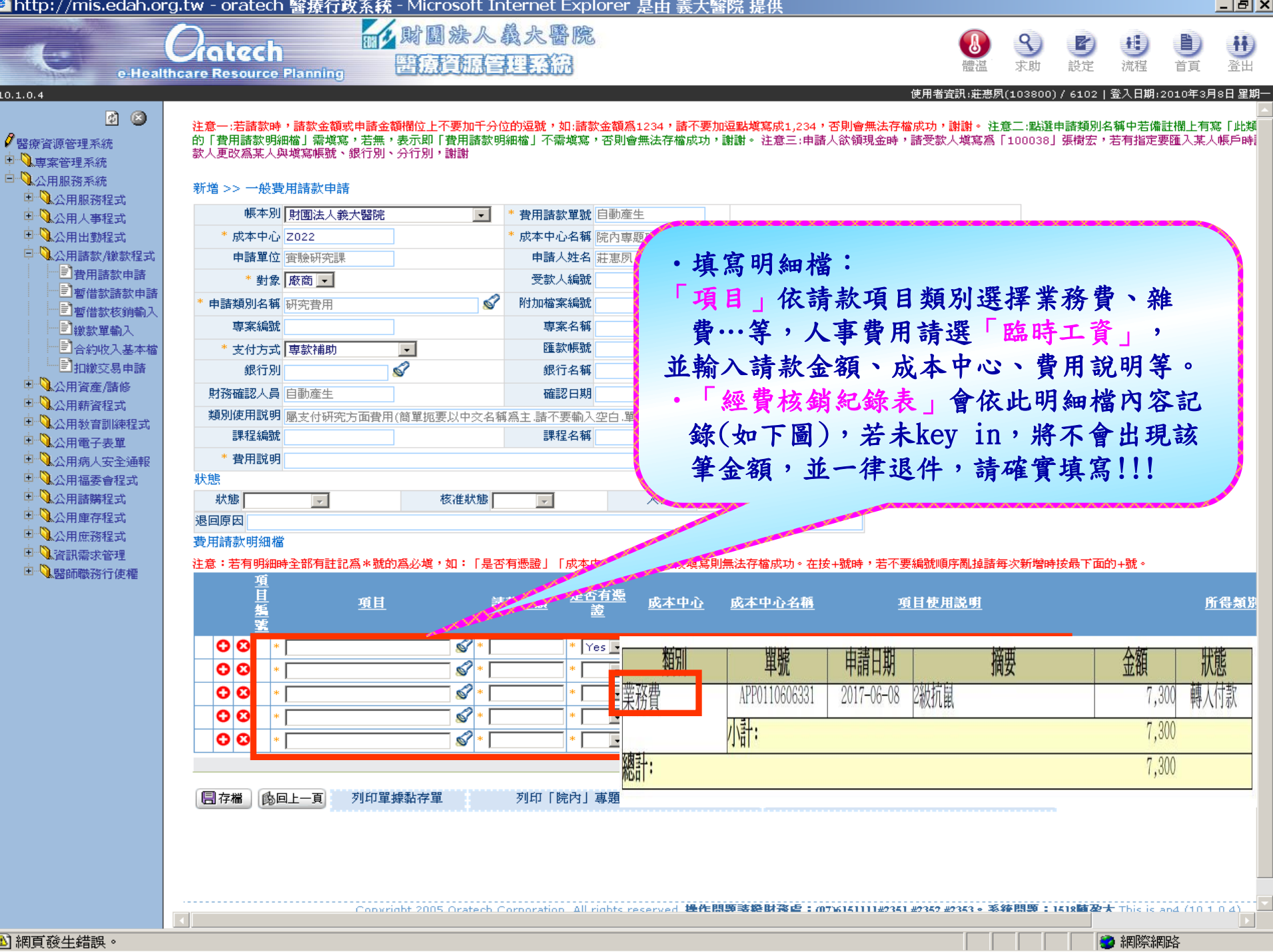

थे 柄具贸生站跌

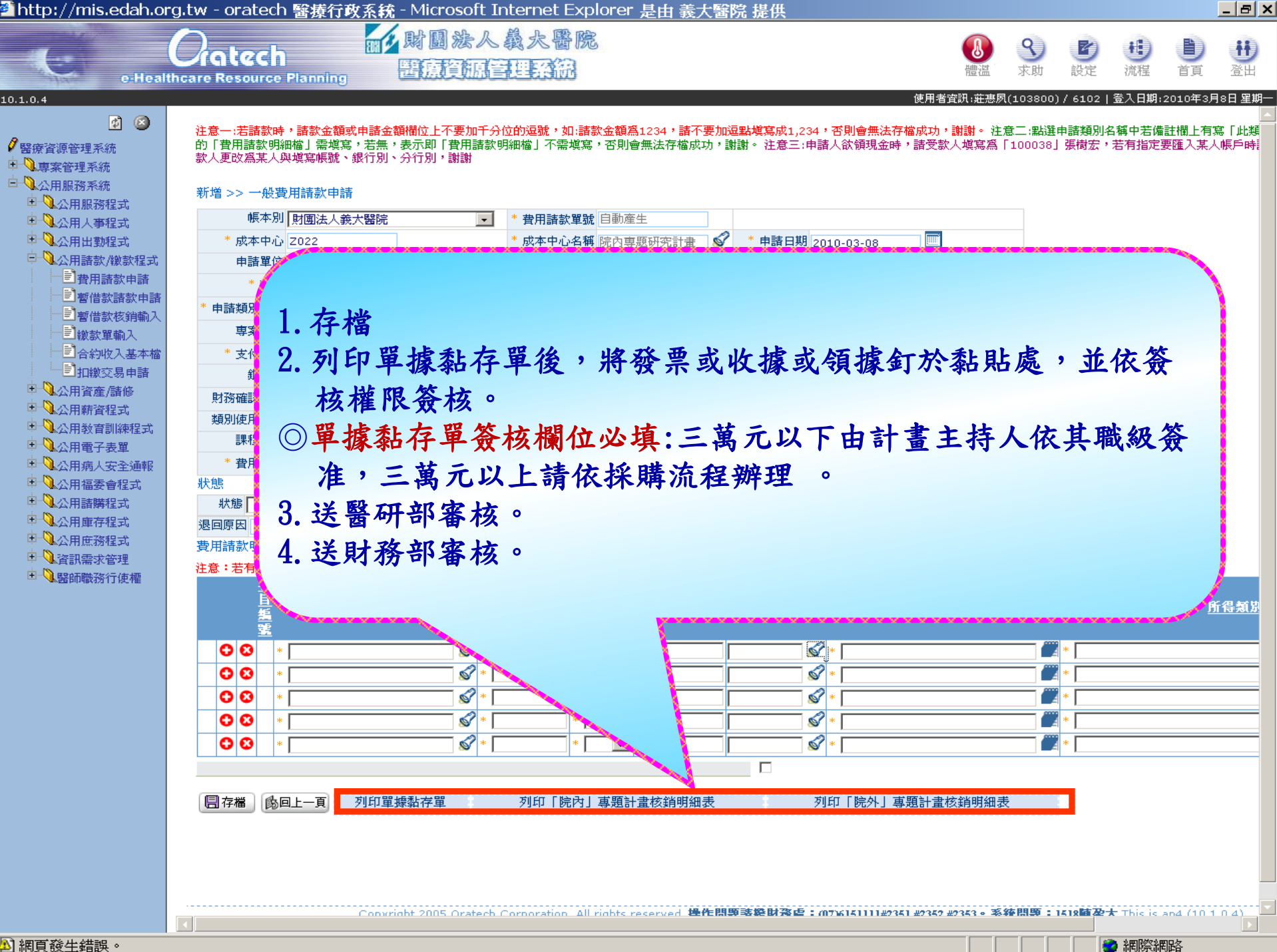

扣繳交易申請建檔

#### ◯ oratech 醫療行政系統 - Windows Internet Explorer

■|| 繳款單輸入

■合約收入基本權 **三阳**蹾交易申諸

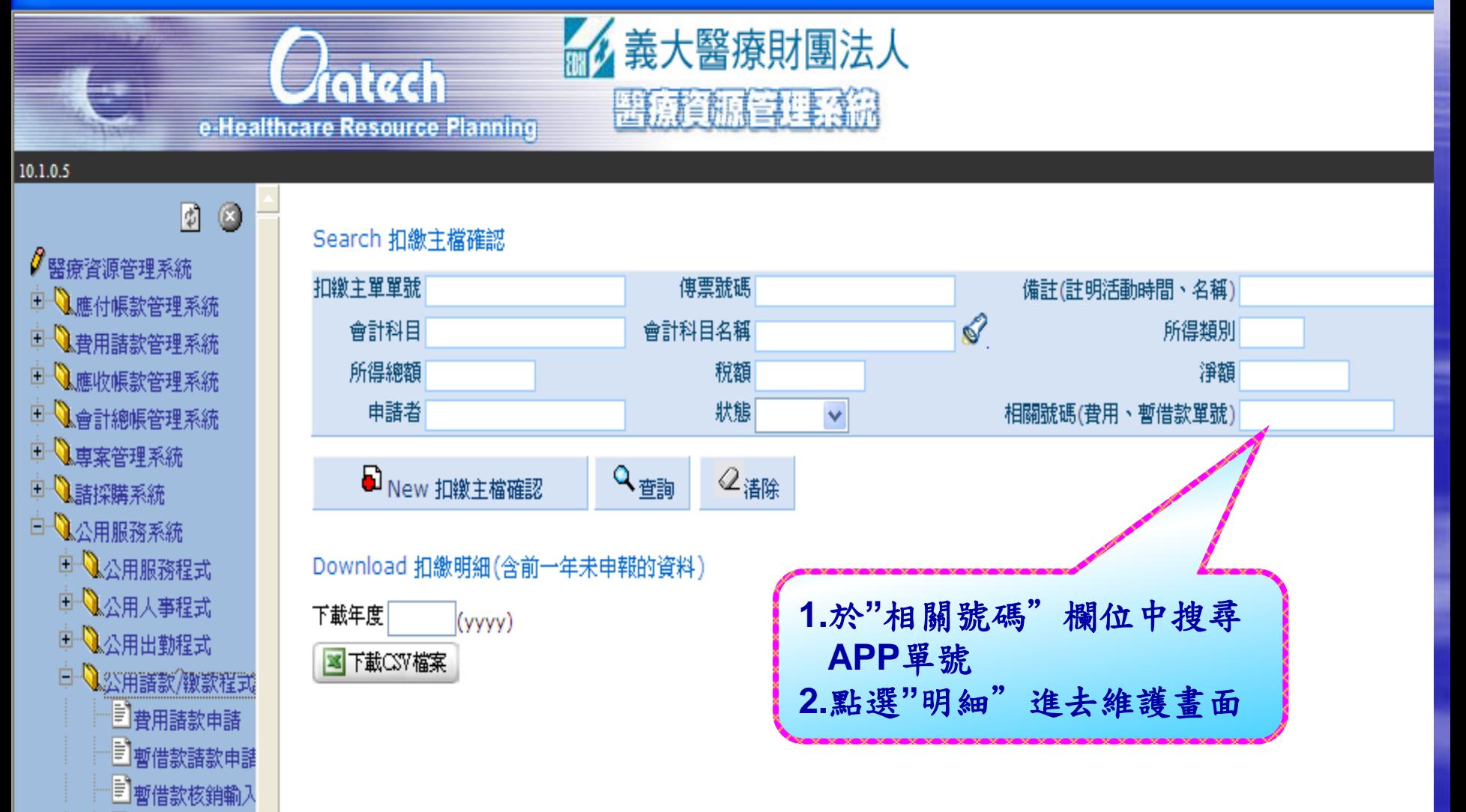

扣繳交易申請建檔

### Enter New 扣繳主檔確認

**STATISTICS** 

√醫療資源管理系統

中心専案管理系統

中心諸採購系統

□ ● 公用服務系統

**00** 

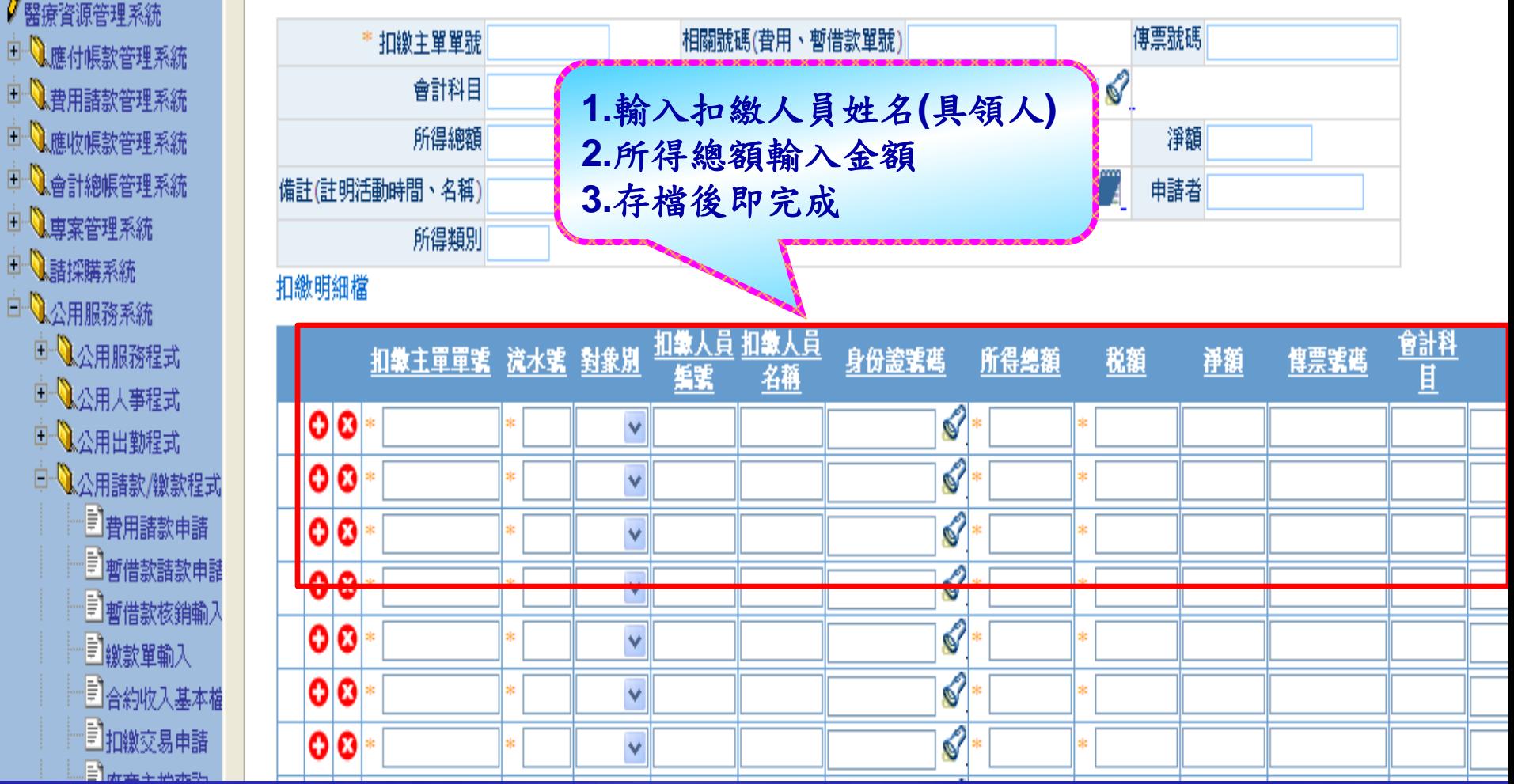

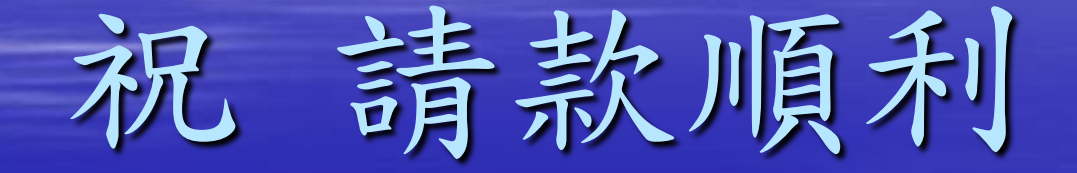

## 如有問題請洽財務處蔡旻蒨小姐 076151111#2351-2353 或醫研部周敬虔小姐 076151100#5903